# **brother**

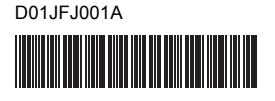

**Tig FLG HSG** 

P-touch

**D800W Quick Setup Guide**

**English**

Thank you for purchasing the P-touch labelling machine model D800W. Your new D800W is an intuitive, easy to operate and feature-rich labelling machine that produces professionally looking, high-quality labels. This manual contains basic procedures for using your labelling machine. Read the whole guide before using your product and keep it for later reference.

To download and install printer drivers and software, visit our website.

## **[www.brother.com/inst](http://www.brother.com/inst/)**

For more information on installing the driver and software, see *[Create a](#page-6-0)  [Label using a Computer](#page-6-0)*.

## **Available Manuals**

When you download the installer from [www.brother.com/inst](http://www.brother.com/inst/) and install it, the "Brother Manual" folder is created on your computer's desktop and the manuals are stored in this folder. In addition, you can download individual manuals that you need from the Brother support website. Visit the Brother support website at [support.brother.com](http://support.brother.com/) and click **Manuals** on your model page to download the other manuals.

#### **Product Safety Guide**

This guide provides safety information; read it before you use your machine.

## **Quick Setup Guide (this guide)**

This guide provides basic information about using your machine along with detailed troubleshooting tips.

#### **User's Guide**

This guide, which is not included with the machine, can be found at the Brother support website [\(support.brother.com](http://support.brother.com/)).

This quide provides additional information about your machine's settings and operations, troubleshooting tips, and maintenance instructions.

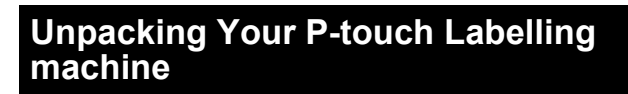

Before using your machine, check that the package contains the following:

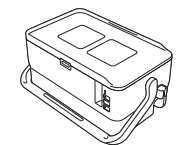

**P-touch Labelling machine**

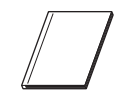

**Product Safety Guide Quick Setup Guide AC adapter**

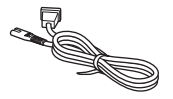

**Power supply cord USB cable Tape cassette** 

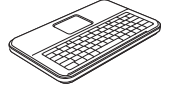

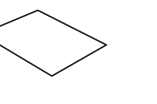

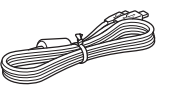

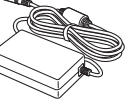

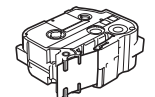

# **General Description**

## **Front**

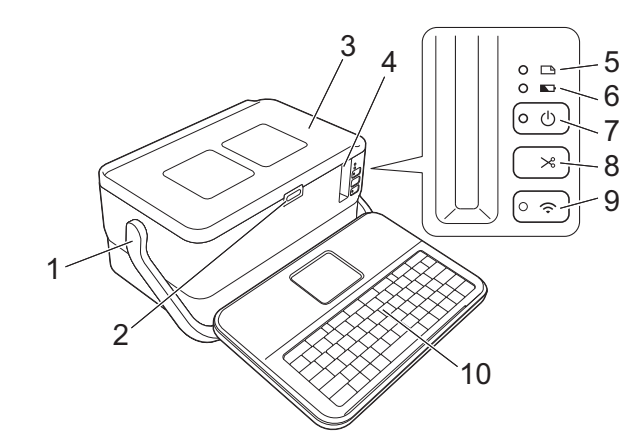

**Back**

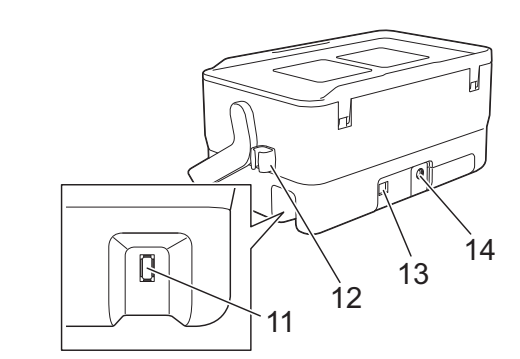

- 1 Handle<br>2 Cover
- 2 Cover open button<br>3 Top cover
- 3 Top cover<br>4 Tane exit
- Tape exit slot
- $5 \qquad \qquad$  (Label) indicator<br>6  $\qquad \qquad$  (Battery) indicate
- $\overline{\phantom{a}}$  (Battery) indicator
- 7 (Power) button
- $8 \searrow 6$  (Feed and Cut) button

### **Inside**

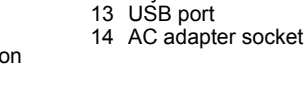

socket

 $9 \Leftrightarrow$  (Wi-Fi) button 10 Keyboard LCD unit 11 Keyboard LCD unit interface

12 Cable holder (holder for the keyboard LCD unit cable)

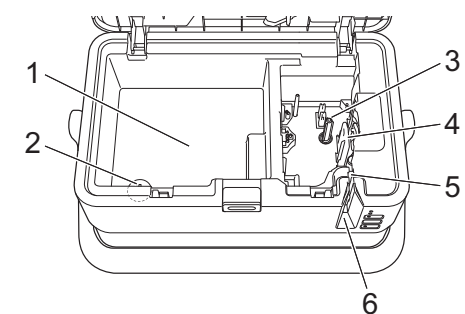

- Accessory storage compartment Use this space to store TZe tape cassettes and the AC adapter.
- 3 Tape cassette compartment<br>4 Print head
- 4 Print head<br>5 Tape cutte
- 
- 

# **Attaching the Keyboard LCD Unit**

**1.** Slide the cover on the bottom of the keyboard LCD unit to remove it, and then connect the keyboard LCD unit cable. Install the cover.

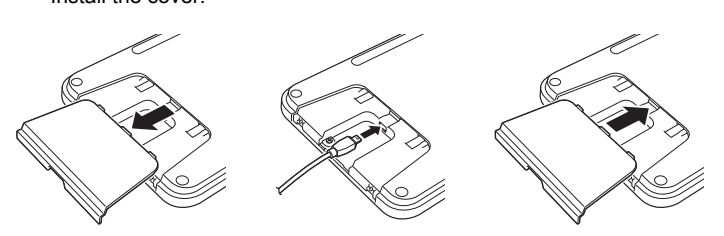

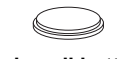

**Coin cell battery**

**Keyboard LCD unit Keyboard LCD unit cable**

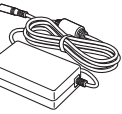

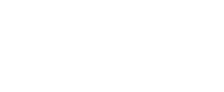

- -
- - - 2 Coin cell battery holder<br>3 Tape cassette comparti
			-
		-
		- Tape cutter unit
		- 6 Tape exit slot

2. Connect the USB cable on the keyboard LCD unit to the socket on the side of the machine.

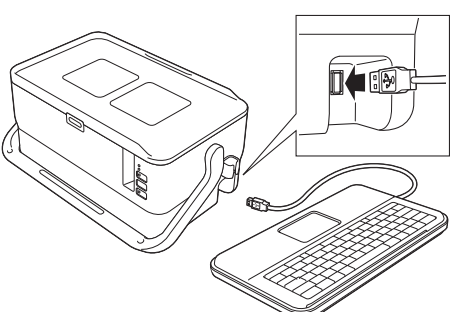

#### **NOTE**

• The keyboard LCD unit can be installed on the machine by sliding it on the top cover.

When storing the keyboard LCD unit, turn it upside down and slide it on the top cover with the LCD facing down to prevent it from becoming dusty or dirty.

You can place the excess cable in the cable holder.

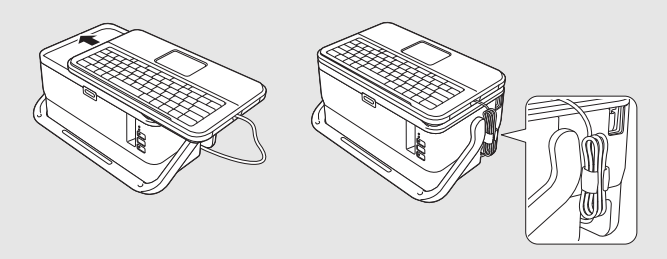

## **Installing the Coin Cell Battery**

A coin cell battery is used as a back-up power supply to maintain the settings for the internal clock of the keyboard LCD unit. The battery will be consumed even if the P-touch labelling machine is not used for a long period of time.

#### **IMPORTANT**

- Dispose of the batteries at an appropriate collection point, not in the general waste stream. In addition, be sure to observe all applicable federal, state, and local regulations.
- When storing or discarding the battery, wrap it (for example with cellophane tape) to prevent it from short-circuiting.

(Battery insulation example)

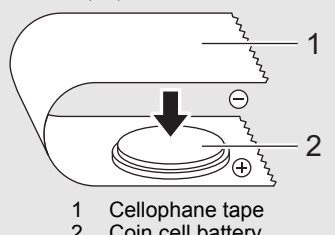

- Coin cell battery
- We recommend replacing the battery every two years.
- **1.** Make sure your machine is turned off.
- 2. Press the cover open button to open the top cover.
- $3.$  Using a coin or similar object, slowly turn the coin cell battery cover in the direction of the arrow on the battery cover until it stops, and then remove the coin cell battery cover.

#### **IMPORTANT**

If the coin cell battery cover is forcibly turned past the stop position, it may become damaged.

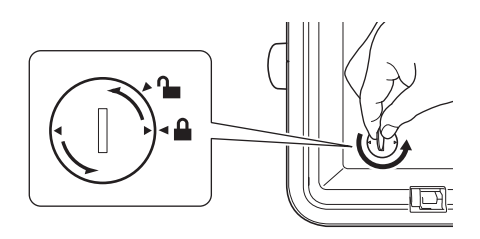

4. Install the battery.

#### **IMPORTANT**

Be sure to insert the new battery with the + and – sides facing the correct direction.

5. Return the coin cell battery cover to its original position. To install the coin cell battery cover, use a coin or similar object to slowly turn the coin cell battery cover in the opposite direction of the arrow on the battery cover until it stops.

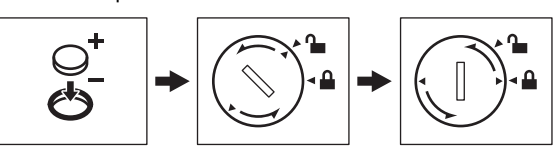

For more information, see the *User's Guide*.

## **Connecting the Power Supply**

#### **AC Adapter**

Use the AD9100ESA (AC adapter) for this P-touch labelling machine. Connect the AC adapter directly to the machine.

- **1.** Insert the plug on the AC adapter cord into the AC adapter socket marked DC IN 24 V on the machine.
- 2. Insert the plug on the power supply cord into the AC adapter.

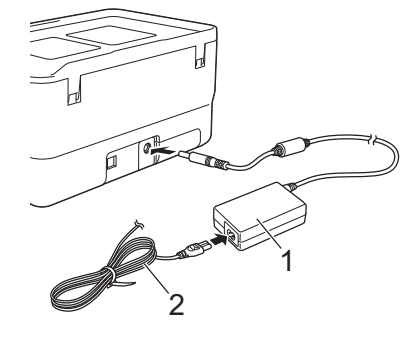

1 AC adapter<br>2 Power supp Power supply cord

3. Insert the power supply plug into a standard electrical socket.

#### **IMPORTANT**

- Turn the P-touch labelling machine off before disconnecting the AC adapter.
- Do not pull or bend the AC adapter cord and power supply cord.
- After the power supply plug is inserted into the electrical socket, it may take a few seconds until the (1) (Power) button is enabled.

#### **NOTE**

To safeguard and backup the P-touch labelling machine memory, when the power supply is unplugged it is recommended to leave the rechargeable Li-ion batteries (PA-BT-4000LI), installed in the machine.

## **Using the Rechargeable Li-ion Battery (Optional)**

Attach the battery base (PA-BB-003) to the P-touch labelling machine. For more information about attaching the battery base, see its instruction manual.

## **Installing the Rechargeable Li-ion Battery**

- **1.** Press and hold the  $\langle \cdot \rangle$  (Power) button to turn your machine off.
- 2. Open the battery cover on the bottom of the machine.
- **3.** Insert the battery into the battery compartment.
- 4. Close the battery cover.

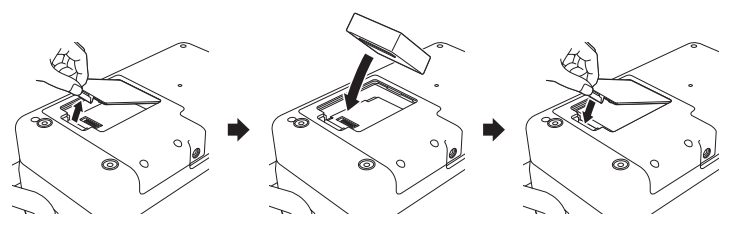

#### ■ Removing the Rechargeable Li-ion Battery

Press and hold the  $(1)$  (Power) button to turn the machine off. Remove the battery cover and the battery, and then reattach the battery cover.

## **Charging the Rechargeable Li-ion Battery**

#### **NOTE**

- Before use, fully charge the battery.
- Up to three hours may be needed to fully charge the battery.
- **1.** Make sure the battery is installed in the machine.
- 2. Use the AC adapter and power supply cord to connect the machine to an electrical socket.

Press the  $(1)$  (Power) button to turn the machine on if it is not on already.

The **T** (Battery) indicator lights in orange during charging, and it goes off when the battery is fully charged.

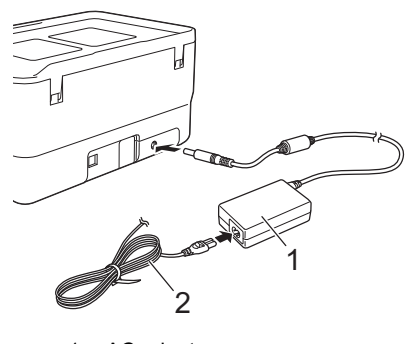

1 AC adapter<br>2 Power supp Power supply cord

### **NOTE**

Although the charging stops if the machine is used to print, feed, or perform another operation, the charging will start again automatically after the operation is finished if the charging is not completed.

## ■ Stopping Rechargeable Li-ion Battery Charging

To stop the battery charging, disconnect the AC adapter.

## **Notes on Using the Rechargeable Li-ion Battery**

- Before use, fully charge the battery. Do not use it before it is fully charged
- The battery charging must take place in environments between 0°C and  $40^{\circ}$ C, otherwise the battery will not charge, and the  $\Box$  (Battery) indicator will remain lit. If the charging stops because the environment temperature is too low or too high, place the machine with a temperature between 0°C and 40°C and try charging again.
- If the machine is used to print, feed, or perform another operation when both the battery is installed and the AC adapter is connected, the **Ex** (Battery) indicator may turn off and charging may stop even if the battery is not fully charged.

## **Rechargeable Li-ion Battery Characteristics**

- To ensure the highest performance and longest life from the battery:
- Do not use or store the battery in a location exposed to extreme high or low temperatures as it may discharge more quickly. This may happen when using a rechargeable Li-ion battery with a high charge (90% charged or more) in a location exposed to high temperatures.
- $\blacksquare$  Remove the battery when storing the machine for long periods of time.
- Store a battery with less than a 50% charge in a cool dry place out of direct sunlight.
- Recharge the battery every six months if it is stored for long periods of time.
- If you touch a part of the machine while the Li-ion battery is charging, that part of the machine may feel warm. This is normal, and the machine may be used safely. However, if the machine becomes extremely hot, discontinue use.

# **Inserting a Tape Cassette**

The TZe tape, FLe label and HSe tube cassettes can be used in your P-touch labelling machine.

## **IMPORTANT**

If the new tape cassette has a cardboard stopper. be sure to remove the stopper before inserting the cassette.

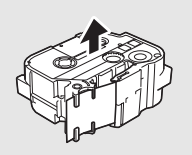

**1.** Check that the end of the tape is not bent and that it passes through the tape guide. If it does not, pass it through the tape guide as shown in the illustration

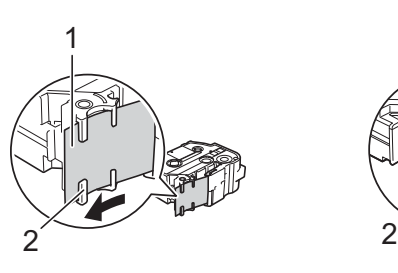

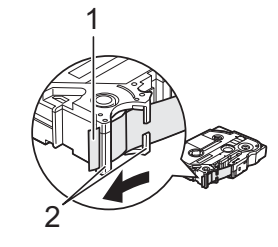

- End of tape Tape quides (The actual shape may be different depending on the tape width.)
- **2.** Press the cover open button to open the top cover.
- 3. Insert the tape cassette into the tape cassette compartment with the end of the tape facing the machine's tape exit slot, then push down evenly until the tape cassette is installed correctly.

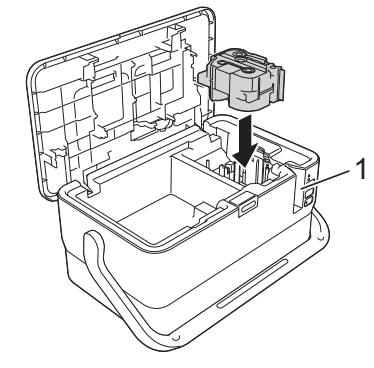

#### 1 Tape exit slot

#### **IMPORTANT**

- When inserting the tape cassette, make sure that the tape and ink ribbon do not catch on the print head.
- Make sure that there is no slack in the tape, and then carefully insert the tape cassette. If there is slack in the tape, the tape will catch on the protrusion (2) when the cassette is inserted and become bent or wrinkled, causing the tape to jam.

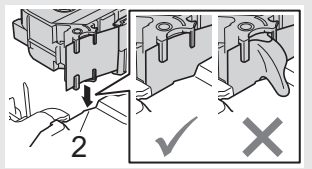

To fix the slack in the tape, refer to

- the illustration in step 1 and pull the tape outside of the tape guide. • When removing the tape cassette, make sure that the tape does not
- catch on the protrusion (2).
- 4. Close the top cover.

### **IMPORTANT**

- **Do not pull the label when the machine is ejecting it from the tape exit slot.** Doing so will cause the ink ribbon to be discharged with the tape. The tape may no longer be functional after the ink ribbon discharges.
- Store tape cassettes in a cool dark location, away from direct sunlight and high temperature, high humidity, or dusty locations. After opening the sealed package, use the tape cassette as quickly as possible.

### **NOTE**

- Extra Strength Adhesive Tape:
- For rough and textured surfaces, we recommend using Extra Strength Adhesive Tape.

# **Turning Power On/Off**

**On:** Press the (<sup>1</sup>) (Power) button to turn the P-touch labelling machine on. The  $($ <sup>t</sup>) (Power) indicator lights in green.

### **NOTE**

When the machine is turned on for the first time, the language selection screen appears. Select the language you want using the  $\dagger$  or  $\dagger$  key. The language setting can also be changed later. (See *Setting Language and Unit*.)

**Off:** Press and hold the  $\bigcirc$  (Power) button again to turn the machine off. The (Power) indicator lights in orange.

### **IMPORTANT**

When turning the machine off, do NOT remove the battery or disconnect the AC adapter until the  $\bigcirc$  (Power) indicator turns off.

# **Keyboard LCD Unit Description**

## **Key Names and Functions**

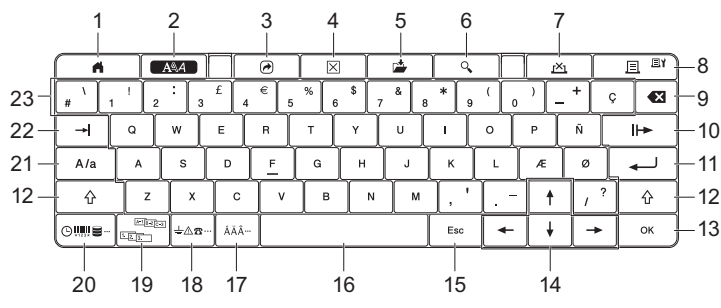

#### 1 **Home**

Returns to the Home screen to select a menu.

## 2 **Format**

- Sets characters and attributes. 3 **Program**
- Opens a registered program.

#### 4 **Clear**

- Clears all text entered, or all text and current settings.
- 5 **Save** Saves the created data in the file memory.
- 6 **Preview**
- Displays an image of the label that will be printed in the set layout. 7 **Cancel**
- Deletes the print job. 8 **Print/Print Option**
	- Prints the current data onto the tape.
	- Prints multiple copies or changes the print settings when used in
	- combination with the **Shift** key.

### 9 **Backspace**

Deletes the character to the left of the cursor.

#### 10 **Next**

Creates the next page.

11 **Enter** Adds a new line when entering text.

- Selects the displayed option.
- 12 **Shift**
- Enters upper-case letters or symbols when used in combination with the letter keys or number keys.
- 13 **OK**
- Selects the displayed option.
- 14 **Cursor** ( $\uparrow \downarrow \leftarrow \rightarrow$ ) Moves the cursor in the direction of the arrow.
- 15 **Esc (Escape)**
- Cancels the current command and returns the display to the data entry screen or the previous step.
- 16 **Space** • Inserts a blank space.
- Returns a setting to the default value.
- 17 **Accent**
- Selects and enters an accented character.
- 18 **Symbol** Selects and enters a symbol from a list of available symbols.
- 19 **Serialize**
- Sets serialized numbers. 20 **Insert**
- Inserts a time stamp, barcode, database, or transferred symbol.
- 21 **Caps** Turns the Caps mode on and off.
- 22 **Tab**
- Inserts a tab.
- 23 **Letter** Enters letters or numbers.
	- Enters upper-case letters or symbols when used in combination with the **Caps** or **Shift** key.

**LCD**

**Home Screen**

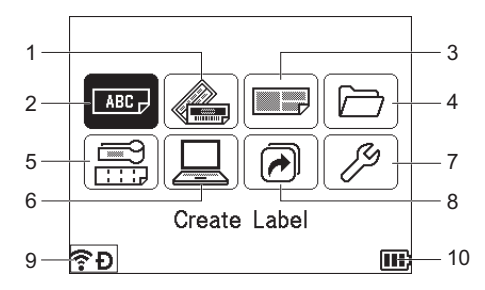

1 **Auto Format (Templates)**

Specifies the label format from 35 templates.

- 2 **Create Label** Displays the label creation screen.
- 3 **Auto Format (Block Layouts)**
- Specifies the label format from 32 block layouts.
- 4 **File**
- Retrieves data that is saved in the file memory.
- 5 **Cable Label** Specifies the label type from the following seven types: Faceplate/Cable Wrap/Cable Flag/Patch Panel/Punch-Down Block/Die-cut Flag/Inverted Label.
- 6 **Transferred Template**
- Retrieves data that was transferred from a computer.
- 7 **Settings**
- Specifies various settings for the machine. 8 **Register Programmable Function**
- Registers, deletes, and renames programs.
- 9 **Wireless Connection**
	- The left icon indicates the status of the Wi-Fi<sup>®</sup> connection and the right icon indicates the status of the Wireless Direct connection.

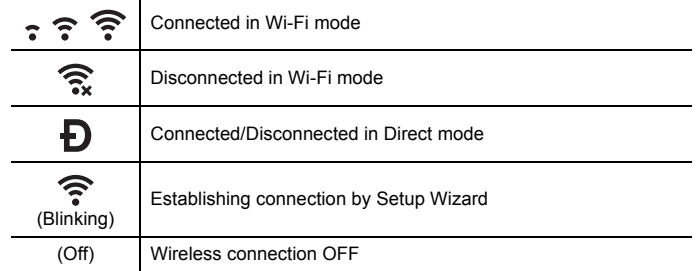

### 10 **Battery Level**

Indicates the remaining battery level. It appears only when using the Li-ion battery.

- $\boxed{1}$  Full  $\boxed{1}$  Low  $\boxed{3}$  Charging
- 
- 
- $\Box$  Half  $\Box$  Empty
- 

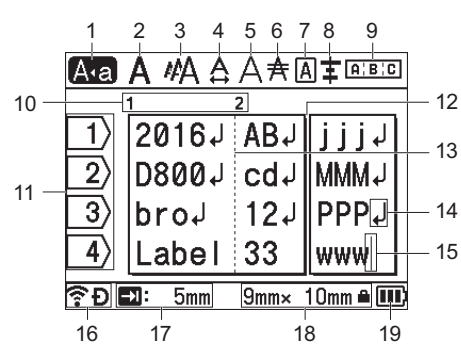

- 1 **Caps mode**
- Indicates that the Caps mode is on.

#### 2-8 **Style Guidance**

- Indicates the current font (2), character size (3), character width (4), character style (5), line (6), frame (7), and alignment (8) settings. 9 **Layout Guidance**
- Indicates the orientation, layout, separator, reverse, and repeated text settings. The displayed items vary according to the selected label type. 10 **Block Number**
- Indicates the block number.
- 11 **Line Number**
- Indicates the line number within the label layout.
- 12 **Page Separator Line** Indicates the end of one page and the beginning of the next page.
- 13 **Block Separator Line**
- Indicates the end of a block. 14 **Enter/Return Symbol**
- Indicates the end of a line of text.
- 15 **Cursor**
- Indicates the current data input position. Characters are entered to the left of the cursor.
- 16 **Wireless Connection**
	- Indicates the current status of the wireless connection. See *Wireless Connection* in the Home Screen section.
- 17 **Tab Length Setting**
- Indicates the set tab length.
- 18 **Tape Size**

Indicates the tape size as follows for the text entered: Tape width × Label length. If the label length has been specified, also appears on the right side of the tape size.

- 19 **Battery Level**
	- Indicates the remaining battery level. It appears only when using the Li-ion battery. See *Battery Level* in the Home Screen section.

## **Feeding Tape**

#### **IMPORTANT**

- Be sure to feed tape to remove any slack in the tape and ink ribbon after inserting the tape cassette.
- **Do not pull the label when the machine is ejecting it from the tape exit slot.** Doing so will cause the ink ribbon to be discharged with the tape. The tape may no longer be functional after the ink ribbon discharges.
- Do not block the tape exit slot during printing or when feeding tape. Doing so will cause the tape to jam.

#### **Feed and Cut**

The Feed and Cut function feeds approximately 22.3 mm of blank tape, and then cuts the tape.

- **1.** Press the  $\mathcal{S}_6$  (Feed and Cut) button. [Feed & Cut?] appears on the LCD.
- **2.** Select [Feed  $\&$  Cut?] using the  $\uparrow$  or  $\downarrow$  key, and then press the OK or **Enter** key. The message [Feeding Tape... Please Wait] appears while the tape is fed, and then the tape is cut.

#### **NOTE**

To exit or cancel this function press the **Esc** key.

## **Feed Only**

This function will eject the tape approximately 22.3 mm, resulting in a blank label sticking out of the tape cassette. This action is recommended when using Fabric tapes, which should be cut using scissors.

- **1.** Press the  $\mathcal{S}_0$  (Feed and Cut) button. [Feed & Cut?] appears on the LCD.
- Select [Feed Only] using the  $\uparrow$  or  $\downarrow$  key, and then press the **OK** or **Enter** key. The message [Feeding Tape... Please Wait] appears while the tape is fed.

### **NOTE**

To exit or cancel this function press the **Esc** key.

## <span id="page-4-0"></span>**Setting Language and Unit**

### **Language**

- **1.** Select [Settings] in the Home screen using the  $\dagger$ ,  $\dagger$ ,  $\leftarrow$  or  $\rightarrow$  key, and then press the **OK** or **Enter** key.
- **2.** Select  $[\n\mathcal{P}]$  Language] using the  $\dagger$  or  $\dagger$  key, and then press the OK or **Enter** key.
- 3. Select a language for menu commands and messages shown on the LCD using the  $\uparrow$  or  $\downarrow$  key.

```
The following languages are available: [Čeština], [Dansk], 
[Deutsch], [English], [Español], [Français], [Hrvatski], 
[Italiano], [Magyar], [Nederlands], [Norsk], [Polski], 
[Português], [Português(Brasil)], [Română], [Slovenski], 
[Slovenský], [Suomi], [Svenska], and [Türkçe].
```
#### 4. Press the **OK** or **Enter** key.

### **NOTE**

To return to the previous step, press the **Esc** key.

## **Unit**

- **1.** Select [Settings] in the Home screen using the  $\dagger$ ,  $\downarrow$ ,  $\leftarrow$  or  $\rightarrow$  key, and then press the **OK** or **Enter** key.
- **2.** Select [Unit] using the ↑ or ↓ key, and then press the OK or Enter key.
- **3.** Select a unit for dimensions shown on the LCD using the  $\uparrow$  or  $\downarrow$  key. Either [inch] or [mm] can be selected.
- 4. Press the **OK** or **Enter** key.

### **NOTE**

The default setting is [mm]. To return to the previous step, press the **Esc** key.

## **Adjusting the LCD Settings**

### **LCD Contrast**

You can change the contrast setting of the LCD to one of five levels (+2, +1, 0, -1, or -2) to make the screen easier to read. The default setting is "0"

- **1.** Select [Settings] in the Home screen using the  $\dagger$ ,  $\dagger$ ,  $\leftarrow$  or  $\rightarrow$  key, and then press the **OK** or **Enter** key.
- 2. Select [LCD Contrast] using the  $\uparrow$  or  $\downarrow$  key, and then press the OK or **Enter** key.
- **3.** Set the value using the  $\dagger$  or  $\dagger$  key, and then press the OK or Enter key.

#### **NOTE**

- To return to the previous step, press the **Esc** key.
- Pressing the **Space** key on the contrast setting screen sets the contrast to the default value of "0".

### **Backlight**

You can change the backlight setting either to "On" or "Off".

The display is easier to see with the backlight on. The default setting is "On".

- **1.** Select [Settings] in the Home screen using the  $\dagger$ ,  $\downarrow$ ,  $\leftarrow$  or  $\rightarrow$  key, and then press the **OK** or **Enter** key.
- **2.** Select [Backlight] using the ↑ or ↓ key, and then press the OK or **Enter** key.
- **3.** Select [On] or [Off] using the  $\uparrow$  or  $\downarrow$  key, and then press the OK or **Enter** key.

#### **NOTE**

- Power can be saved when the backlight is turned off.
- The backlight automatically turns off. Press any key to turn the backlight on again.

During printing, the backlight is turned off. The backlight turns on during data transmissions.

# **LED Indicators**

The indicators light and flash to indicate the your machine's status. The symbols used in this section explain the meaning of the different indicator colours and patterns:

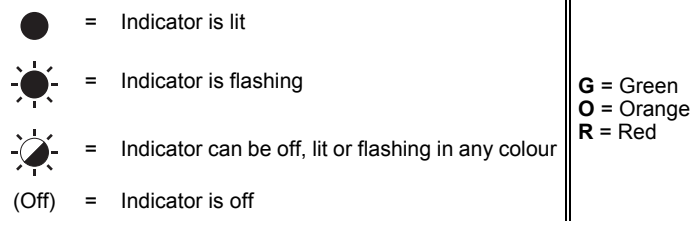

Example: **G** = Indicator is flashing in green

## **Label, Power indicator**

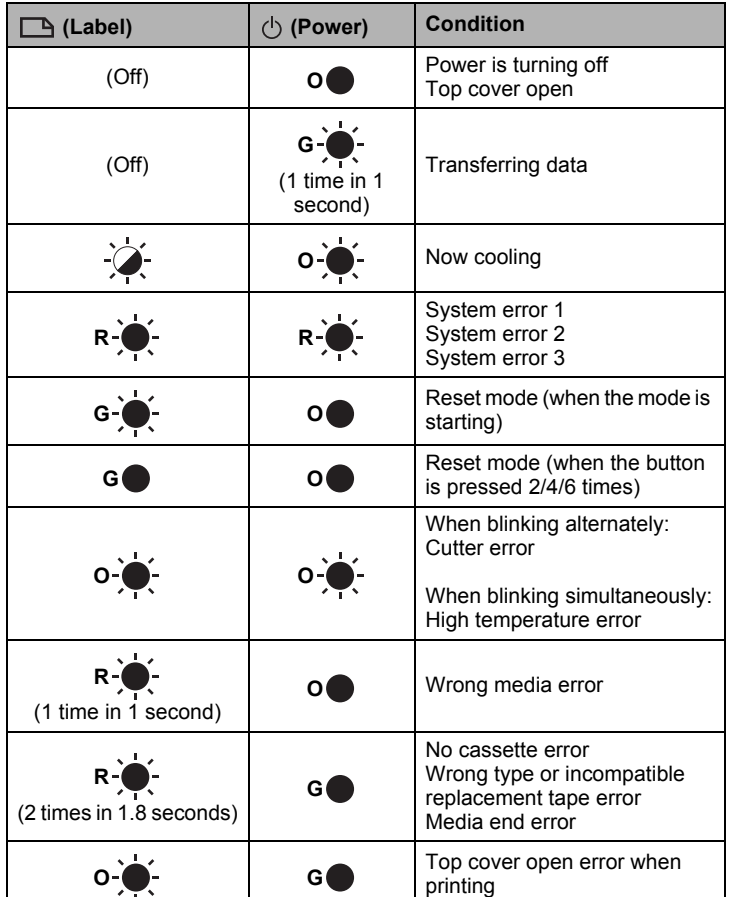

**Battery indicator** 

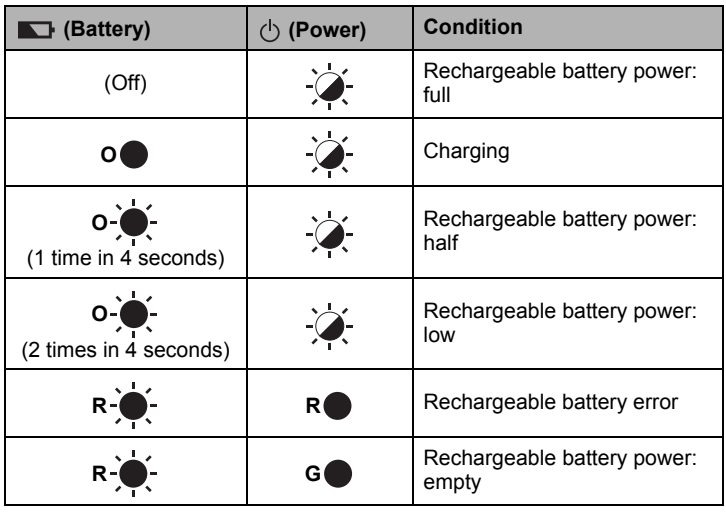

## **Wi-Fi indicator**

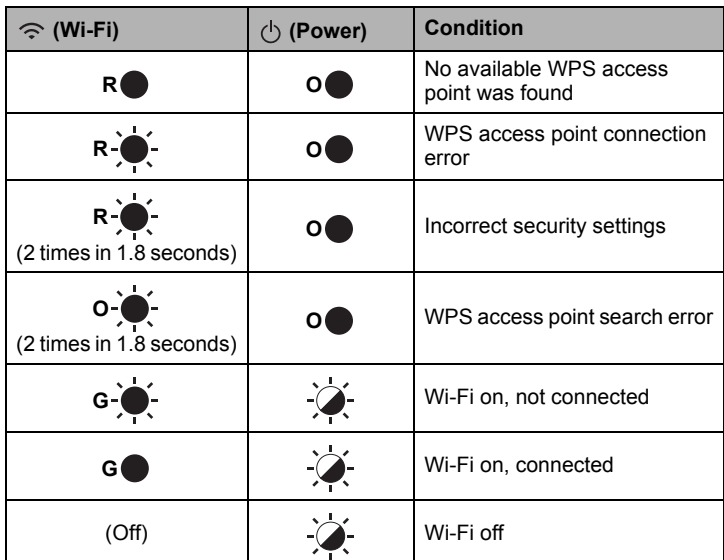

# **Product Specifications**

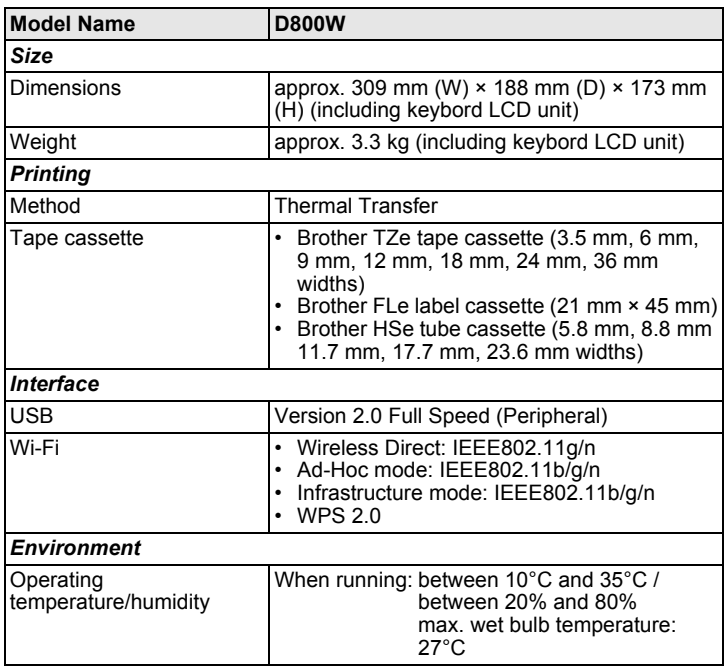

## **Brother support website**

Please visit our support website at [support.brother.com.](http://support.brother.com/)

- You can find following information:
- Software downloads • Manuals/Documents
- Frequently Asked Questions (Troubleshooting, Useful tips on using printer)
- Consumable information
- Latest OS compatibility information

The contents of this website are subject to change without notice.

# **Create a Label**

You can use the P-touch labelling machine's keyboard LCD unit to create and print data for labels. Because the machine is portable, it can be used as a single unit without worrying about the strength of the wireless signal or connecting to other devices, and can be used anytime and anywhere.

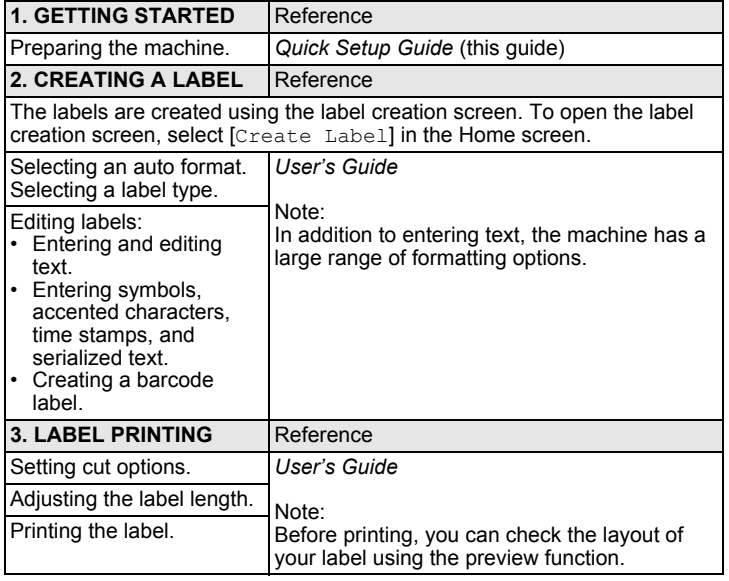

# **Create a Label using a Mobile Device**

Your P-touch labelling machine can be used as a stand-alone machine, or it can be connected to a mobile device and used with the Brother applications to create labels and print directly from your mobile device.

To print labels from your mobile device, install the Brother applications to your mobile device, and then connect your machine to your mobile device.

For more information about the mobile applications available for your printer, visit [support.brother.com/g/d/f5f9.](https://support.brother.com/g/d/f5f9)

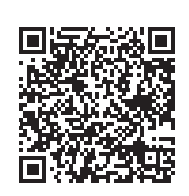

### ■ Connecting Your Machine to a Mobile Device

- **1.** Turn your machine on, and then press and hold the  $\hat{\leq}$  (Wi-Fi) button until the  $\hat{\leq}$  (Wi-Fi) indicator is lit in green.
- **2.** Turn on the Wi-Fi function on your Apple iPhone/iPad/iPod touch or Android™ device.
- 3. Start the application on your Apple iPhone/iPad/iPod touch or Android™ device, and then select your machine as the printer in the application

Select "PT-D800W" or "DIRECT-\*\*\*\*\*\_brPT-D800W".

"\*\*\*\*\*" is the last five digits of the product serial number.

You can find the serial number label on the bottom of the machine. When the password (network key) is required, type "00000000".

# <span id="page-6-0"></span>**Create a Label using a Computer**

#### **NOTE**

You must install P-touch software and the printer driver to use your machine with your computer.

Download the installer from [www.brother.com/inst](http://www.brother.com/inst/).

Your machine can be connected to a computer and used with the P-touch Editor or Cable Label Tool software to create more complex labels. For more information, see the *User's Guide*.

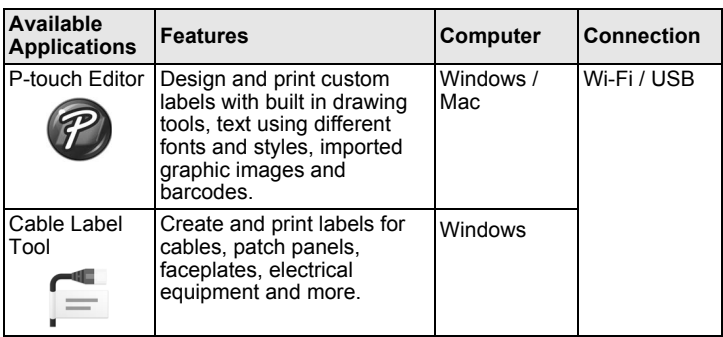

## **Installing the Software and Printer Driver to a Computer**

To print from your Windows computer or Mac, install the printer driver, P-touch Editor and other applications to your computer.

- 1. Visit our website (**[www.brother.com/inst](http://www.brother.com/inst/)**) and download the installer for the software and manuals.
- 2. Double-click the downloaded .exe file and follow the on-screen instructions to proceed with the installation.

### **NOTE**

- To connect the machine to a computer using a wireless connection: We recommended configuring the wireless network settings while installing the software. You can change the settings later using [Settings] in the Home screen or the Printer Setting Tool. For more information, see the *User's Guide*.
- We recommended installing the software on a computer wirelessly connected to your network and configuring the machine using a USB cable.
- We recommend getting the SSID (network name) and password (network key) of the wireless network in advance.
- If your wireless access point/router supports WPS, you can use one-push WPS (Wi-Fi Protected Setup) to quickly configure the wireless network settings.
- **3.** Close the dialog box when the installation is complete.

## **Connecting the Machine to a Computer**

You can connect the machine to a Windows computer or Mac using a USB cable, or wireless LAN. For more information, see the *User's Guide*.

## ■ Connecting Using USB

- **1.** Connect the machine end of the USB cable to the USB port on the back of the machine.
- 2. Connect the other end of the USB cable to the USB port on the computer.
- **3.** Turn the machine on.

## **Connecting Using Wi-Fi**

- **1.** Turn the machine on.
- **2.** Press and hold the  $\Leftarrow$  (Wi-Fi) button on your machine for one second to turn the Wi-Fi function on. The  $\Leftrightarrow$  (Wi-Fi) indicator starts flashing in green once every three seconds.
	- Ad-Hoc Mode After installing the printer driver and other applications to your computer, set the Ad-Hoc mode using the Printer Setting Tool installed on the computer. (See the *User's Guide*.)

# **Troubleshooting**

## **LCD Problems**

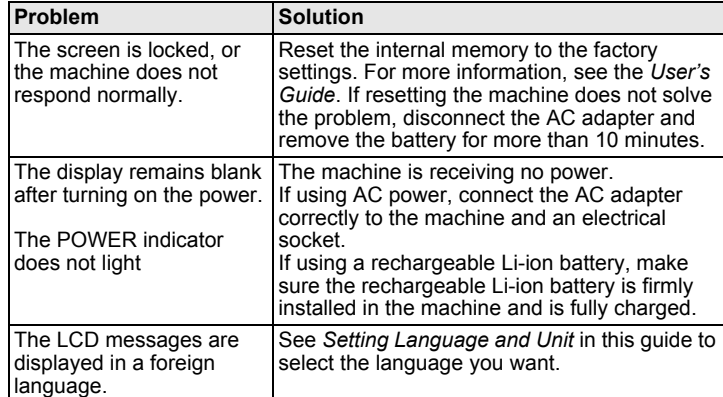

## **Printing Problems**

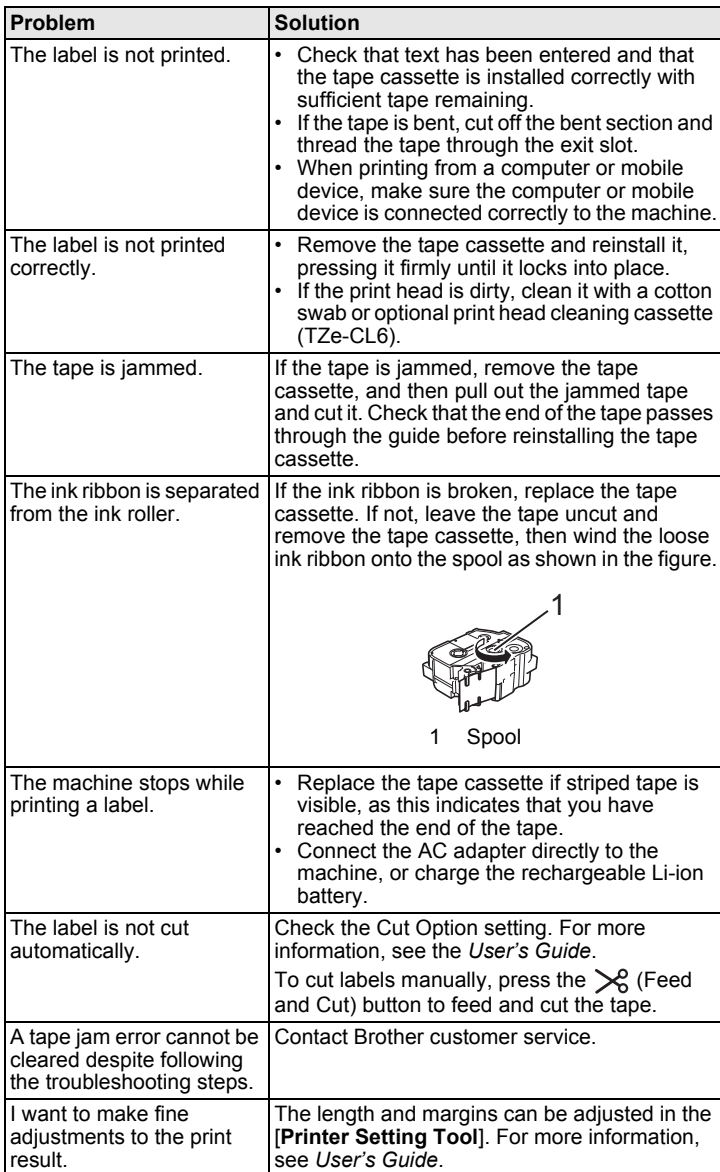

## **Version Information**

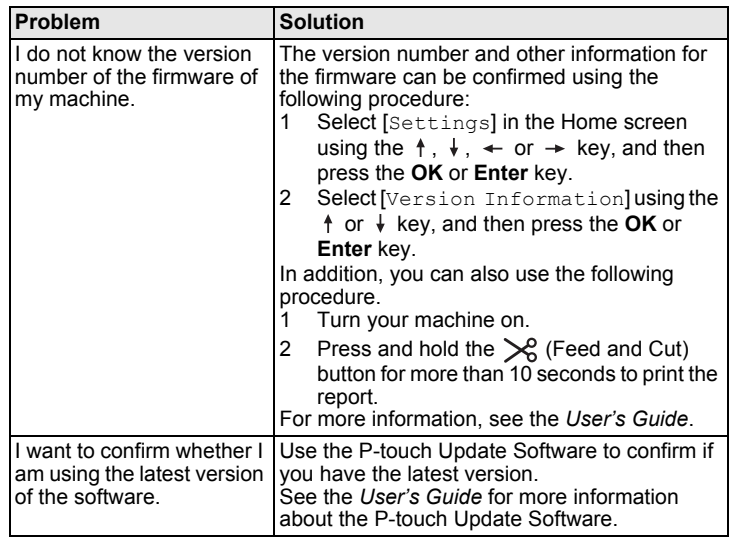